# Getting started with MEGA

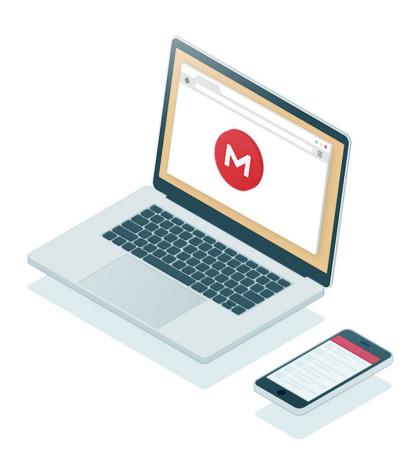

# Add files to MEGA

### On the mega.nz website

- 1 Log in at <a href="https://mega.nz/">https://mega.nz/</a>
- 2 Click the File Upload button on the top right.
- 3 Choose the file(s) you would like to upload and click open.
- 4 Or just drag & drop files directly from your computer into your web browser.

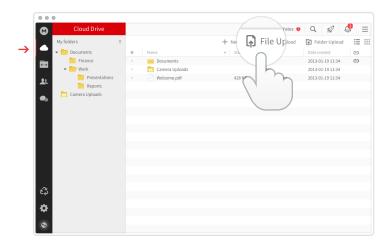

## On Windows, Mac or Linux using the desktop app

- 1 Install the desktop app on your computer
- 2 Drag & Drop files into the MEGA folder (or into the folders you selected to synchronize, if you configured this during installation)

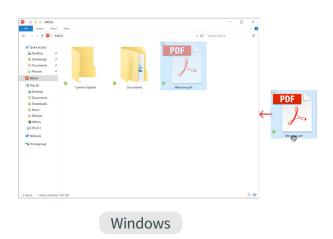

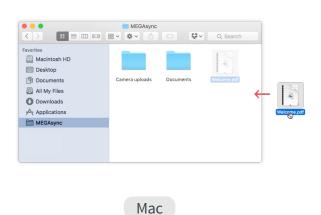

#### **On iOS and Android**

- 1 For iOS tap the ••• More icon on the top right corner. For Android tap the + button in the bottom right corner.
- 2 For iOS, select **Upload**. For Android, select the type of upload.
- 3 Select the location you'd like to upload files from.
- 4) Select the file you'd like to upload.

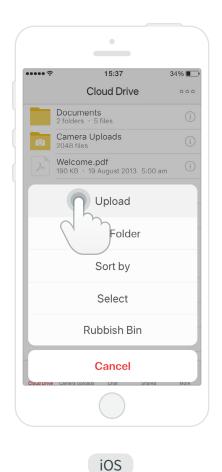

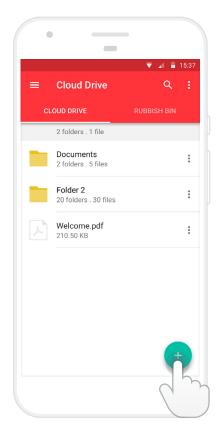

Android

# Access your content anywhere

Install the MEGA desktop app for Windows, Mac or Linux.

Synchronise single or multiple folders on your computer with your MEGA account.

Access and work with your data securely across different locations and devices. It's always on and fully automatic.

## Install the desktop or mobile apps

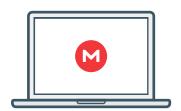

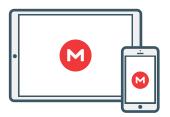

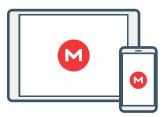

https://mega.nz/sync

https://mega.nz/ios

https://mega.nz/android

# Share your files and folders

### On the mega.nz website

- 1 Right click on any folder or file you wish to share (you can also left click on the icon which appears upon mouseover)
- 2 Click on Get Link in the context menu.
- 3 If you are a first time user, please agree with the copyright warning.
- (4) Your link is now created. You can manually select and copy the link or use the **Copy** button.

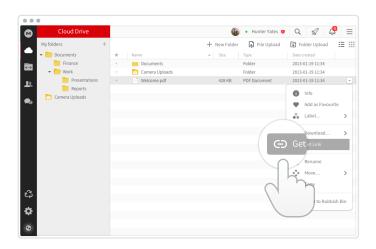

## On Windows, Mac or Linux using the desktop app

- (1) **Right click** on any file(s) or folder(s) within any of your synced folders in your computer.
- For Windows and Linux select **Get MEGA link** from context menu. On Mac select **MEGA** to get the link.
- The MEGA link is now automatically copied to your clipboard. Just paste it wherever you'd like.

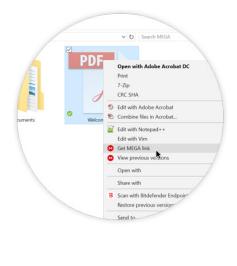

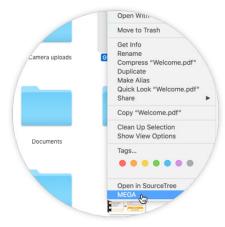

Windows

Mac

#### **On iOS and Android**

- For iOS tap the i info icon on the file/folder you want to share.

  For Android, tap the option icon on the file/folder you want to share.
- The link is now created and in your clipboard.

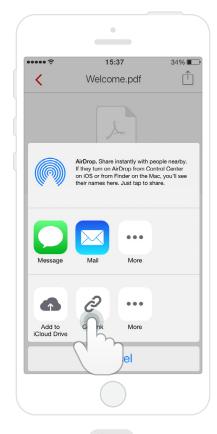

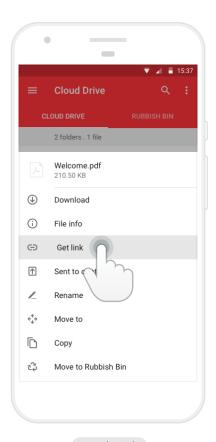

Android

iOS

# Collaborate with others

Sharing a folder is a great way to collaborate with your contacts. You can share your folder with any contact, with any existing MEGA user and even with any new user, as long as you have their email address.

If the user does not have a MEGA account yet, he or she will automatically receive an invitation email to join MEGA so the user can see your shared folder.

### On the mega.nz website

- 1 Right click on any folder or file you wish to share.
- 2 Click on **\( \cdot \rightarrow \) Sharing** in the context menu.
- 3 Enter an email address or the first letters of your MEGA contact name(s).
- 4 Choose the permissions (default is read-only).
- Click on the **Done** button. Your shared folder is now created.

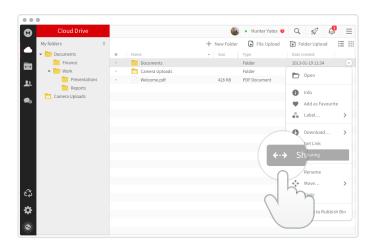

#### On iOS and Android

- 1 For iOS, tap the i Info icon on the folder you want to share.

  For Android, tap the option icon on the folder you want to share.
- 3 Enter an email address or the first letters of your MEGA contact name.
- 4 Choose the permissions for this shared folder.
- 5 Your contact now has access to the folder.

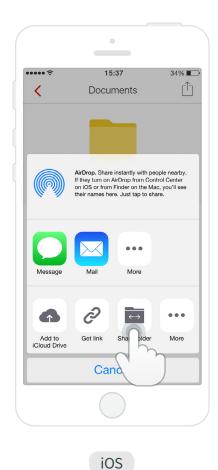

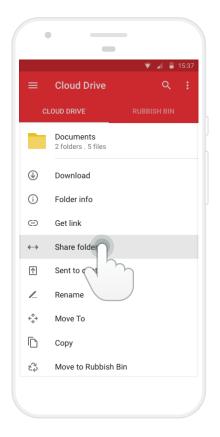

Android

# Congratulations!

You now know the basics of your MEGA account.

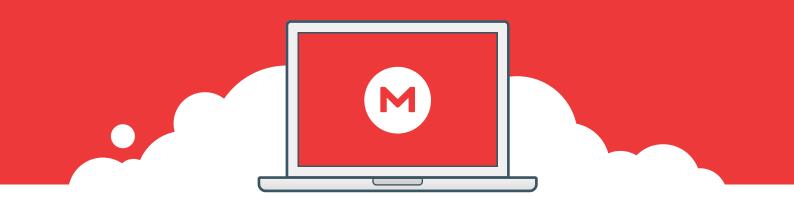

#### **MEGAchat**

Using your desktop browser, you can have a secure voice or video call with a single contact or have a group text chat with several contacts participating. You can also send files from your MEGA Cloud Drive to other members of the group chat while messages are flowing.

Secure text chat is also available on Android and iOS applications (encrypted voice and video calls are coming to mobile soon).

#### **Learn more**

Go to our Help Centre in order to find out more tips & tricks and get the most out of our service.